# Мониторинг оплаты по счетам

- [Мониторинг оплаты по счетам](#page-0-0)
	- [Фиксация оплаты счёта](#page-1-0)
		- [Фиксация оплаты счёта вручную в МИС](#page-1-1)
		- [Частичная оплата счёта](#page-2-0)
	- [Фиксация оплаты счёта при интеграции с 1С](#page-3-0)
	- [Печать счета на оплату платных медицинских услуг](#page-4-0)

## <span id="page-0-0"></span>Мониторинг оплаты по счетам

В Системе доступен мониторинг оплаты по счетам. Для этого необходимо в разделе «Платные услуги» главного окна выбрать пункт «Касса». Пункт доступен пользователям, у которых установлена [роль «Касса»](https://confluence.softrust.ru/pages/viewpage.action?pageId=63438855).

Пользователь может просмотреть список выставленных счетов на оплату платных медицинских услуг по всем пациентам, осуществить поиск счёта по номеру, ФИО плательщика.

Список оплаченных счетов по всем пациентам отображается в разделе «Счета», открытом с главной страницы Системы.

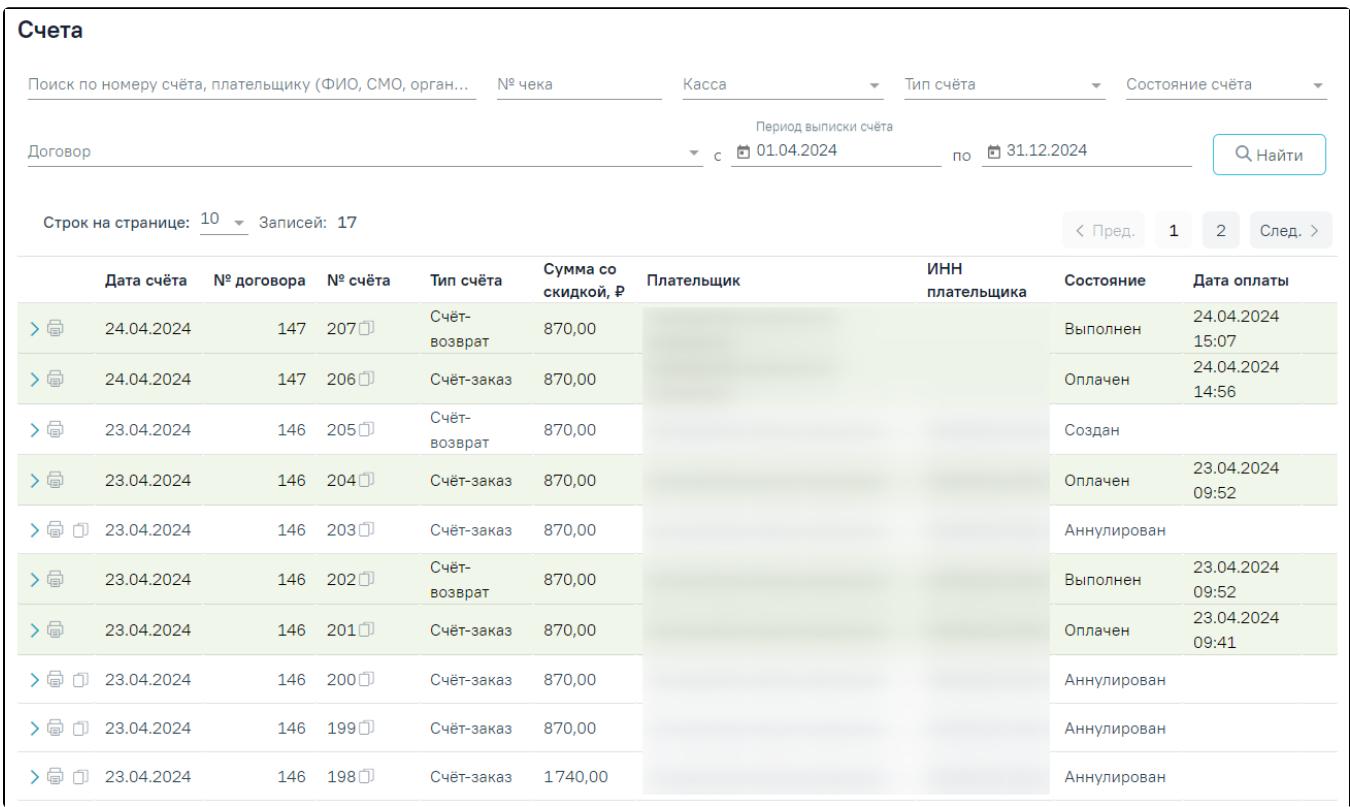

#### Раздел «Счета»

В разделе доступна фильтрация списка счетов по следующим полям:

- $\circ$  «Поиск по номеру счёта, плательщику (ФИО, СМО, организация)» поле заполняется вручную с клавиатуры.
- «№ чека» поле заполняется вручную с клавиатуры.
- «Касса» выбор кассы из справочника. Если в поле фильтра значение не установлено, то касса в счете при поиске учитываться не будет. Для поиска счетов, в которых касса не указана, следует установить в поле фильтра значение «Не указана».
- «Тип счёта» выбор значения из списка типов счетов. Может принимать значения: «Счёт-заказ» и «Счёт-возврат».
- «Состояние счёта» текущее состояние счёта, заполняется выбором значения из выпадающего списка.
- $\circ$  «Договор» заполняется путём выбора значения из списка договоров.
- $\circ$  «Период выписки счёта» «с»-«по» поля заполняются путём выбора значения из календаря.

Для поиска определенного счета необходимо заполнить поля фильтрации и нажать кнопку «Найти». Отобразится список выставленных счетов в соответствии с критериями поиска.

Список выставленных счетов содержит следующую информацию:

- «Дата счёта» дата выставления счёта.
- «№ договора» номер договора, по которому выставлен счёт.
- $\circ$  «№ счёта» номер счёта. Кнопка ПЗ позволяет скопировать выбранный номер счета.
- «Тип счёта» отображается значение «Счёт».
- $\circ$  «Сумма со скидкой» сумма к оплате в рублях, с учётом скидки.
- $\circ$  «Плательщик» ФИО плательщика, наименование организации, либо наименование СМО.
- $\circ$  «ИНН плательщика» ИНН плательщика физического лица, организации, либо СМО.
- «Состояние» состояние счёта.
- $\circ$  «Дата оплаты» проставляется дата оплаты счета. Отображается только для счетов в состоянии «Оплачено».

Если по услуге был оформлен счет-возврат, то ниже наименования услуги отображается номер счет-возврата, в который включена услуга.

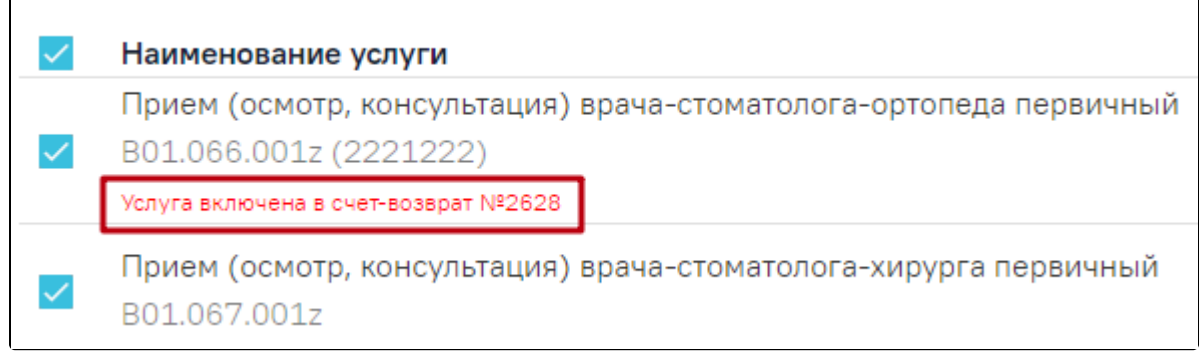

#### Отображение номера счет-возврата, в который включена услуга

## <span id="page-1-0"></span>Фиксация оплаты счёта

Оплата счетов в Системе может осуществляться одним из способов:

- 1. Вручную в МИС.
- 2. Через 1С:Розница. Доступно при настроенном взаимодействии с кассовыми модулями 1С и включенной [системной настройке «Интеграция с 1С»](https://confluence.softrust.ru/pages/viewpage.action?pageId=53283509).

## <span id="page-1-1"></span>Фиксация оплаты счёта вручную в МИС

При отсутствии интеграции с 1С фиксацию оплаты счетов можно осуществить вручную.

Для этого необходимо раскрыть строку счёта в статусе "Создан" или "Частично оплачен", нажав кнопку . Отобразится подробная информация по данному счету.

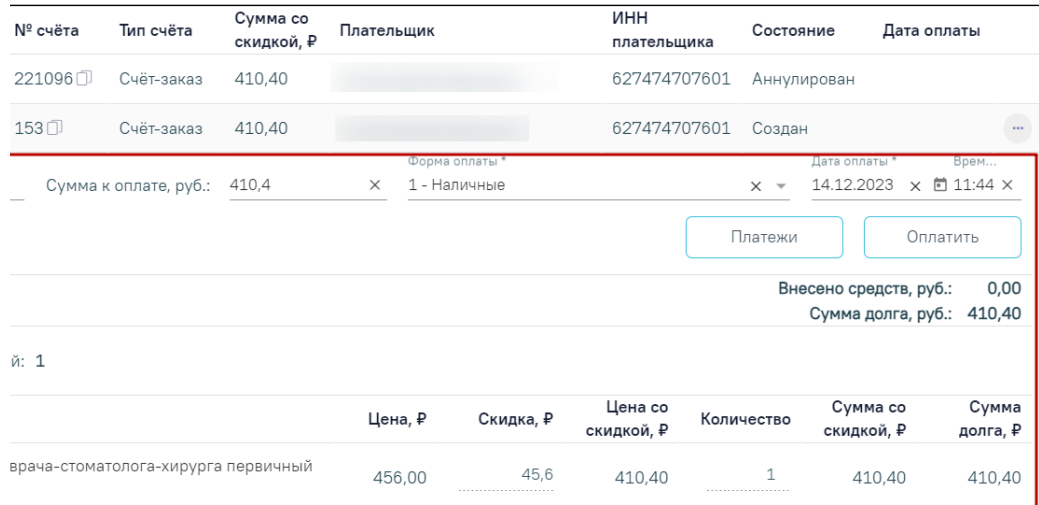

#### Подробная информация по счету

Далее необходимо заполнить поля:

- «Ввести вручную» при фиксации оплаты вручную в МИС по умолчанию флажок выключен. При включенном флажке доступными становятся поля: «Номер чека», «Сумма к оплате, руб», «Форма оплаты», «Дата оплаты» и кнопка «Оплатить».
- «Номер чека» доступно для редактирования и обязательно для заполнения при включенном флажке «Ввести вручную».
- «Сумма к оплате, руб» указывается сумма в рублях с учетом скидки, которая предоставляется к оплате. По умолчанию поле заполнено полной суммой, которую необходимо внести по счету. Доступно для редактирования при включенном флажке «Ввести вручную».
- «Форма оплаты» заполняется выбором значения из выпадающего списка. Доступно для редактирования при включенном флажке «Ввести вручную» . По умолчанию в поле указано значение «1 - Наличные». Может принимать следующие значения:
	- $\circ$  «1 Наличные».
	- «2 Банковский платеж».
	- «3 Платежная карта».
- «Дата оплаты» по умолчанию указывается текущая дата. Доступно для редактирования при включенном флажке «Ввести вручную».

## Под формой оплаты счёта отображается список услуг, входящих в счёт.

После заполнения полей необходимо нажать кнопку «Оплатить», кнопка доступна при установленном флажке «Ввести вручную». В результате оплата по счету будет зафиксирована, внесенная сумма будет отображаться в поле «Внесено средств, руб», сумма долга будет отображаться в поле «Сумма долга, руб». В случае, если была осуществлена полная оплата счёта (сумма долга равна 0), счёт из состояния «Создан» будет переведён в статус «Оплачен». В случае, если была осуществлена частичная оплата счёта (сумма долга >0), то счёт будет переведен в статус «Частично оплачен».

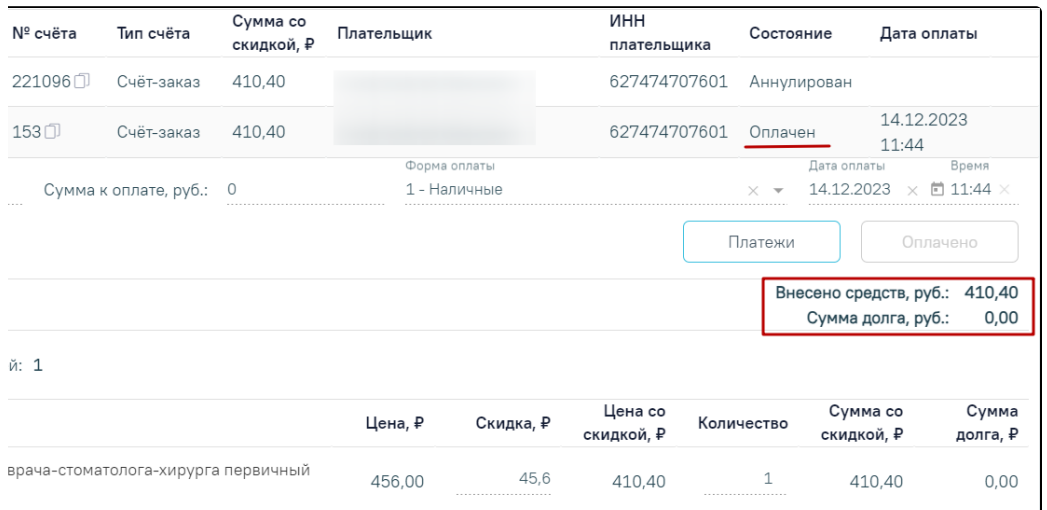

#### Полная оплата счета

#### <span id="page-2-0"></span>Частичная оплата счёта

Частичная оплата счёта осуществляется путём указания в поле «Сумма к оплате, руб.» суммы меньше суммы долга по счёту, указанной в поле «Сумма долга, руб.» и нажатия кнопки «Оплатить».

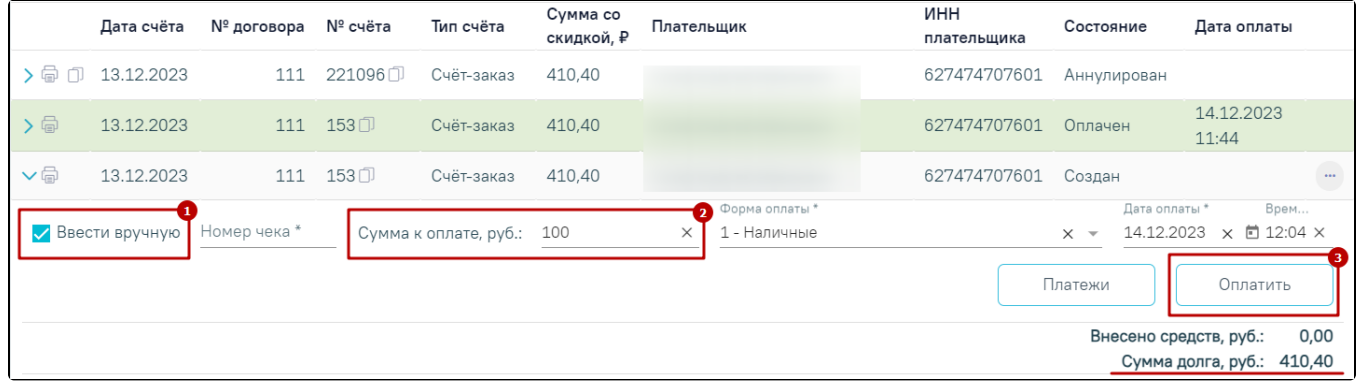

#### Частичная оплата счета

В результате оплата по счету будет зафиксирована. Счёт будет переведен в статус «Частично оплачен».

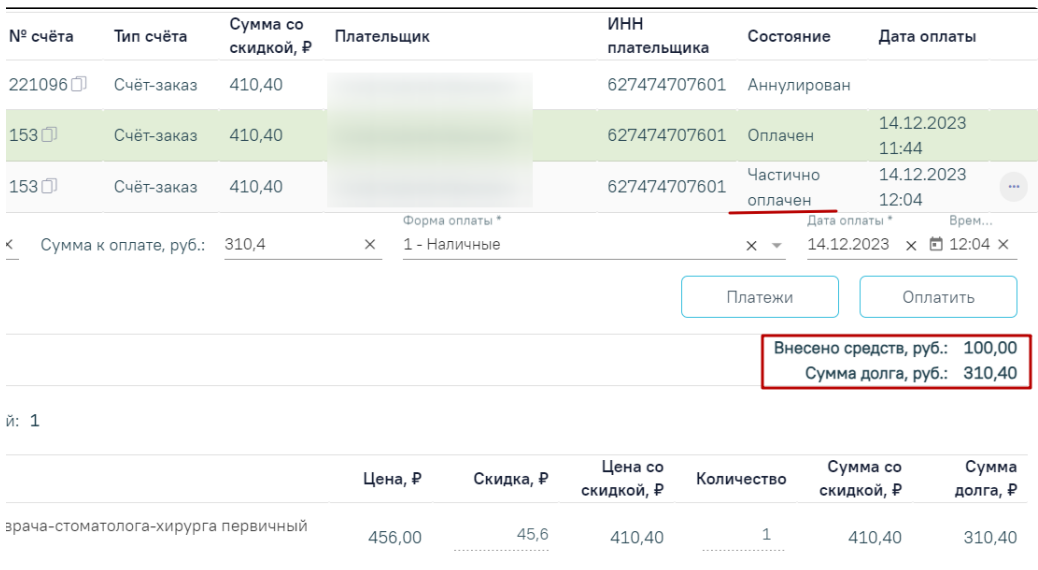

## Результат частичной оплаты

Если в счёте присутствуют услуги, которые не должны быть оплачены, то необходимо снять флажок у соответствующих услуг. При оплате исходного счёта, для услуг со снятым флажком будет создан новый счёт в статусе «Создан».

В случае, удаления всех услуг по счету, сумма счета будет обнулена, счет перейдет в состояние «Аннулирован».

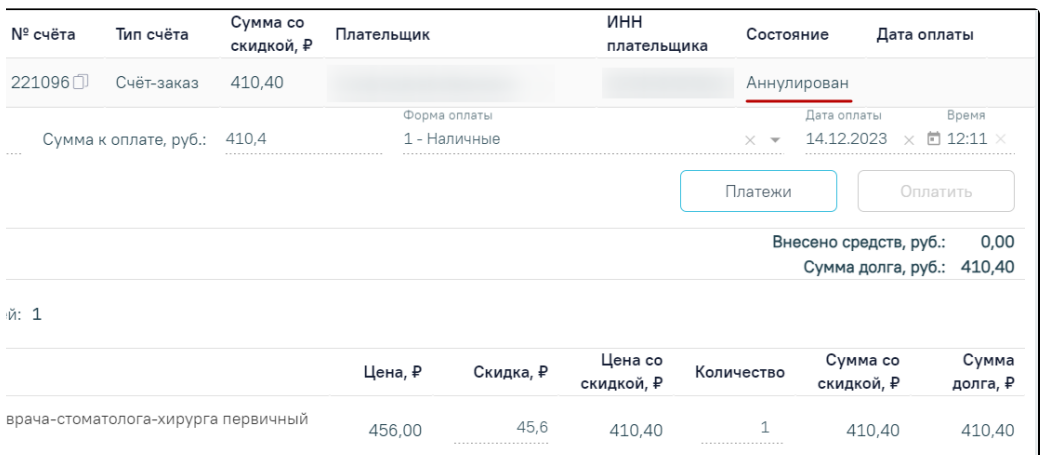

#### Счет в состоянии «Аннулирован»

Чтобы посмотреть историю платежей или оформить возврат следует нажать кнопку «Платежи» или перейти на соответствующую вкладку.

## <span id="page-3-0"></span>Фиксация оплаты счёта при интеграции с 1С

Доступно при настроенном взаимодействии с кассовыми модулями 1С и включенной [системной настройке «Интеграция с 1С».](https://confluence.softrust.ru/pages/viewpage.action?pageId=53283509)

При нажатии кнопки в строке счёта отображается подробная информация по данному счету. Фиксация оплаты счёта производится на стороне 1С. При запросе счёта из 1С, статус счёта будет переведен в "Передан в кассу". После получения полной оплаты из 1С будет установлена дата оплаты, статус счёта будет автоматически переведен в «Оплачен», при частичной оплате в «Частично оплачен». На форме поля «Сумма к оплате, руб.», «Форма оплаты» и «Дата оплаты» будут недоступны для редактирования.

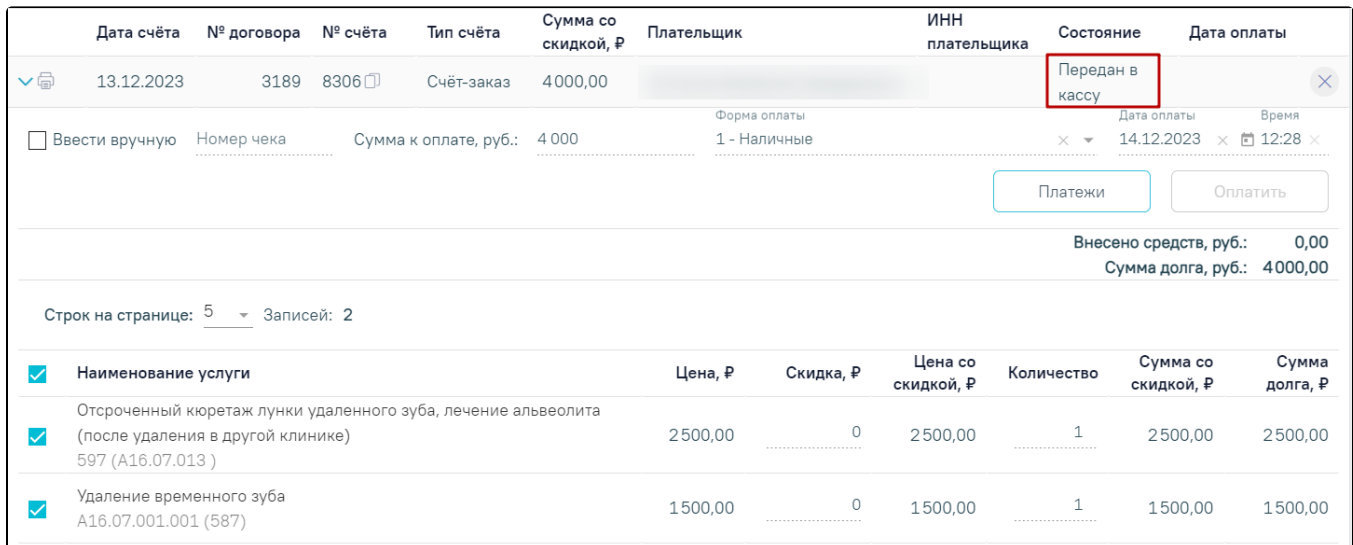

Подробная информация по счету

Чтобы посмотреть историю платежей или оформить возврат следует нажать кнопку «Платежи» или перейти на соответствующую вкладку.

## <span id="page-4-0"></span>Печать счета на оплату платных медицинских услуг

печать счёта на оплату платных медицинских услуг осуществляется нажатием кнопки в строке со счётом и выбора пункта «Счёт». В результате нажатия в новой вкладке браузера откроется печатная форма счёта. Печать осуществляется средствами браузера.

Также при нажатии кнопки печати и выбора пункта «Весь комплект документов» можно распечатать весь комплект документов, включая счёт, договор и согласие на медицинское вмешательство.

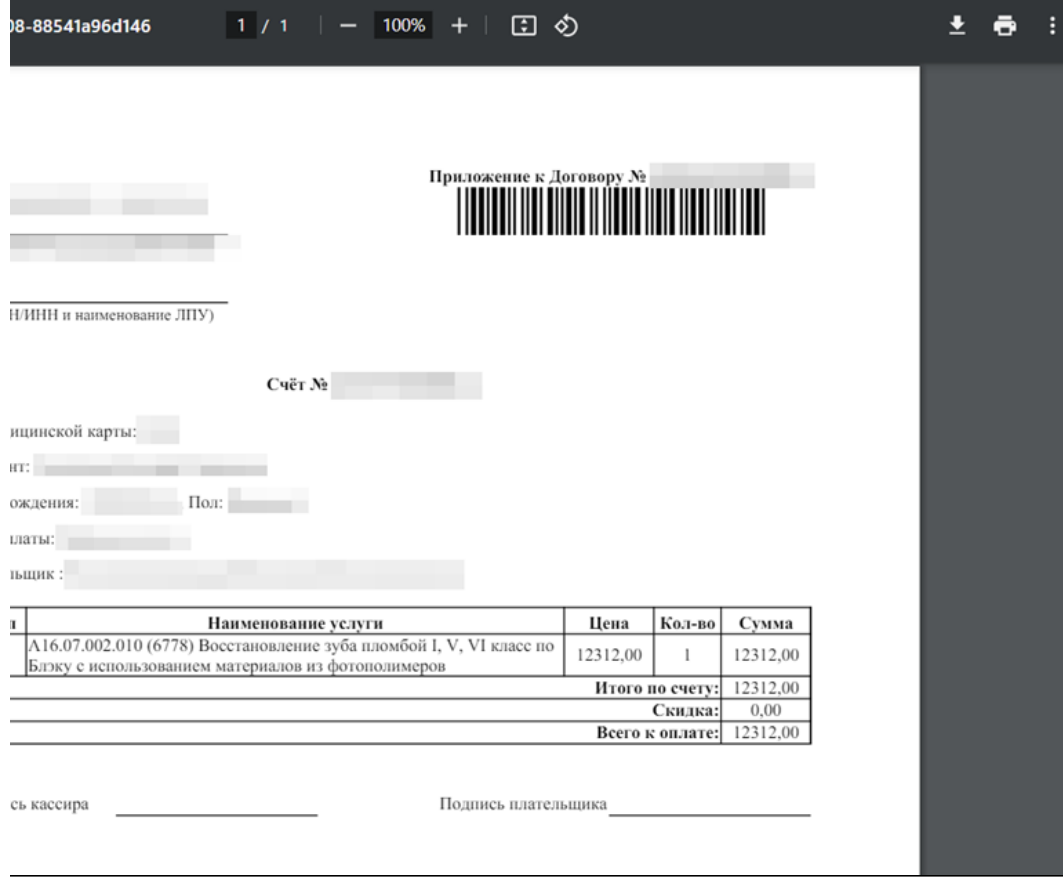